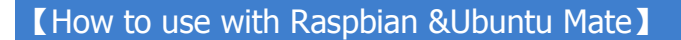

## ◆ Step 1, Install Raspbian or UbuntuMate official image

- 1) Download from the official website:<https://www.raspberrypi.org/downloads/> Or<https://ubuntu-mate.org/download/>
- 2) Format TF card by SDFormatter
- 3) Burn the official image into TF card by using Win32DiskImager

## Step 2,Install Driver

## Method 1: online installation (raspberry Pi need to connect to the Internet)

- 1) Log onto the Raspberry Pi by Putty SSH (User: pi; Password: raspberry)
- 2) Execute the following command (you can click the right mouse button to paste after copied in Putty)

sudo rm -rf LCD-show git clone<https://github.com/goodtft/LCD-show.git> chmod -R 755 LCD-show cd LCD-show/ sudo ./MPI3508-show

3) Wait for a moment after executing, then you can use the corresponding raspberry LCD.

## Method 2: offline installation

Extract from the companion DVD or Download from the following address

<http://www.lcdwiki.com/res/RaspDriver/LCD-show.tar.gz>

- 1) Copy the LCD-show.tar.gz drive to the Raspberry Pi system root directory (Suggestion: Copy the LCD-show.tar.gz driver directly to Micro SD card after completion of Step 1, or copy by SFTP or other methods for remote copy)
- 2) Unzip and extract drive files as the following command:

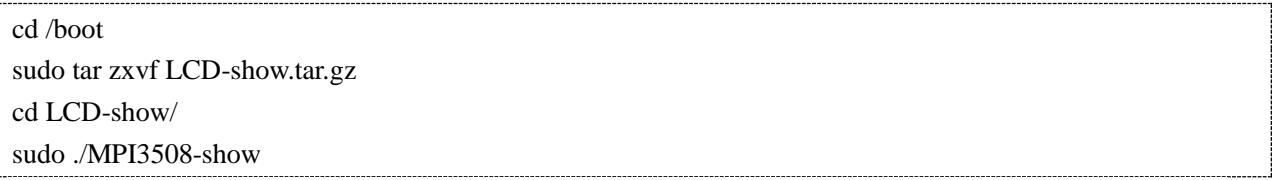

3) Wait for a moment after executing, then you can use the corresponding LCD.